Отборочный этап проходит в заочной форме на протяжении всего срока проведения отборочного этапа, без выделения конкретных дат. В рамках установленных сроков проведения вы в любое удобное для себя время можете приступить к выполнению заданий. Отведенное на решение заданий время указано в задании и критериях оценки.

Принять участие в олимпиадном состязании можно в любом населенном пункте и с любого компьютера, имеющего доступ в интернет. **Оргкомитет не гарантирует корректное отображение заданий с телефона или с планшета. Для прохождения состязаний используйте компьютер или ноутбук.** Рекомендуется использовать Google Chrome.

## **ВХОД НА ОБРАЗОВАТЕЛЬНЫЙ ПОРТАЛ**

Доступ в Личный кабинет участника олимпиады осуществляется по адресу https://stroy-olymp.mgsu.ru/lk/ или кнопке на сайте Олимпиады:

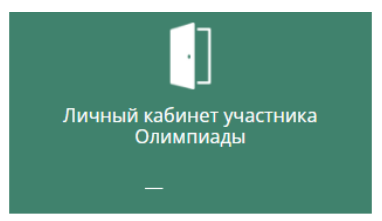

Войдите в Личный кабинет, используя логин и пароль, которые Вы получили при регистрации.

Под основной информацией появится ссылка на образовательный портал для прохождения отборочного этапа и данные для входа (логин и пароль):

Приветствуем Вас в личном кабинете участника олимпиады НИУ МГСУ

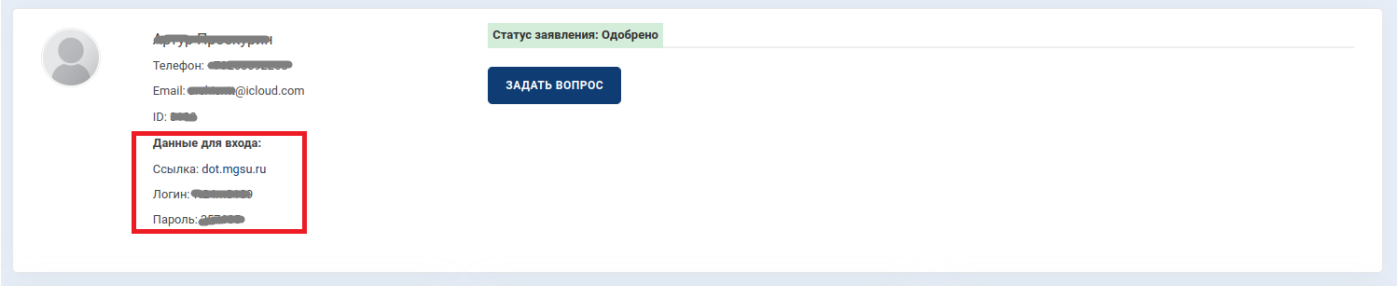

После загрузки страницы участник попадает на образовательный портал НИУ МГСУ. Для неавторизованного пользователя главная страница имеет следующий вид:

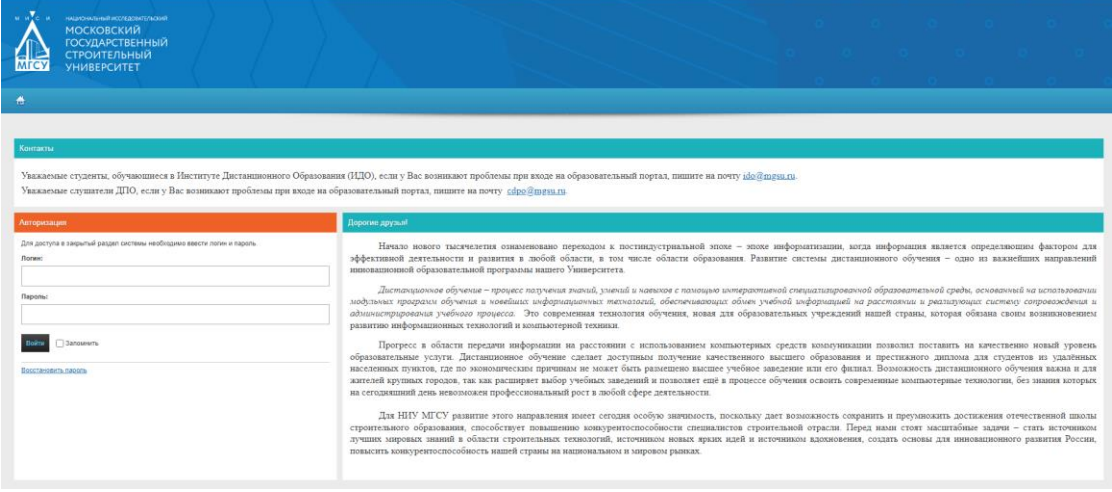

Для входа в систему необходимо ввести Логин и пароль:

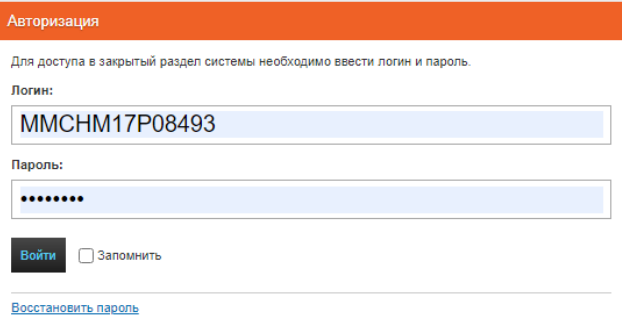

## **ПРОХОЖДЕНИЕ ОЛИМПИАДНЫХ СОСТЯЗАНИЙ**

После авторизации участник попадает на главную страницу образовательного портала:

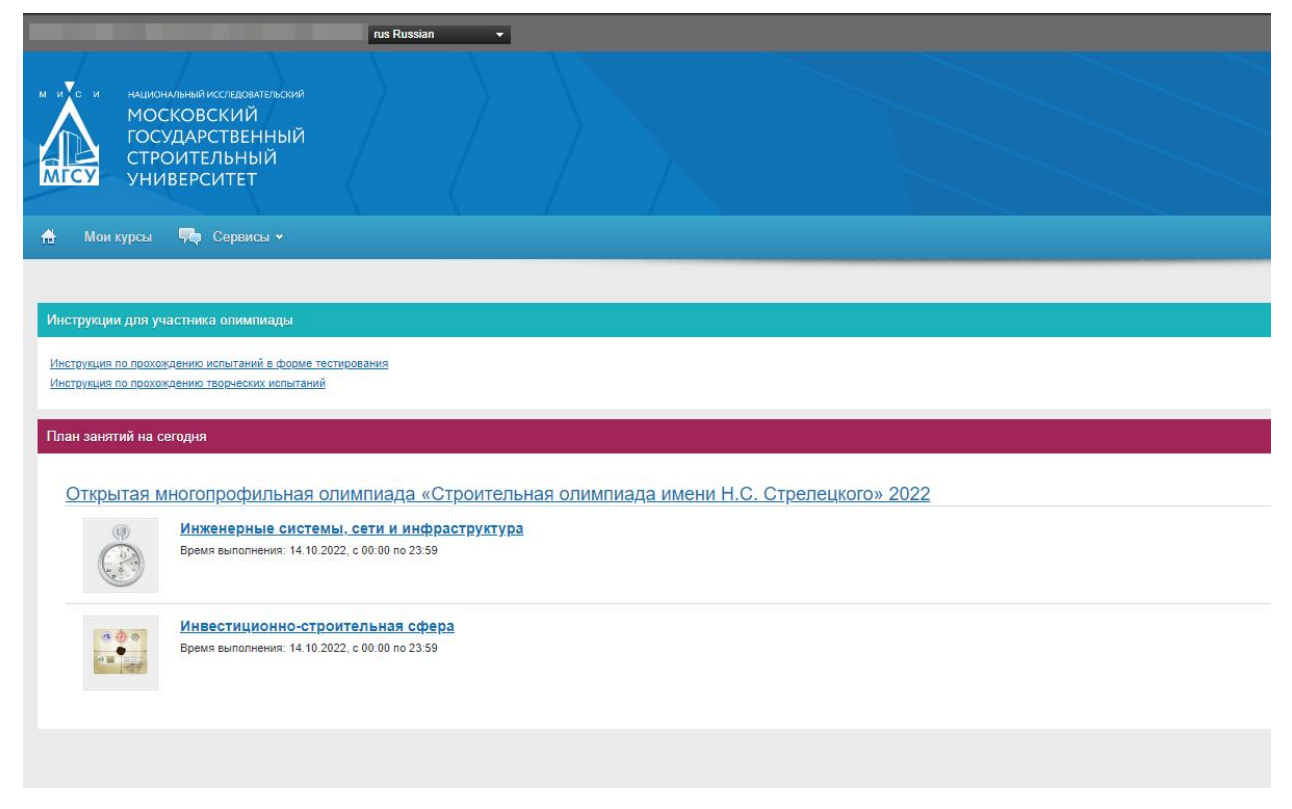

Профили, указанные при регистрации участником олимпиады, отображаются в информационном блоке «План занятий на сегодня»:

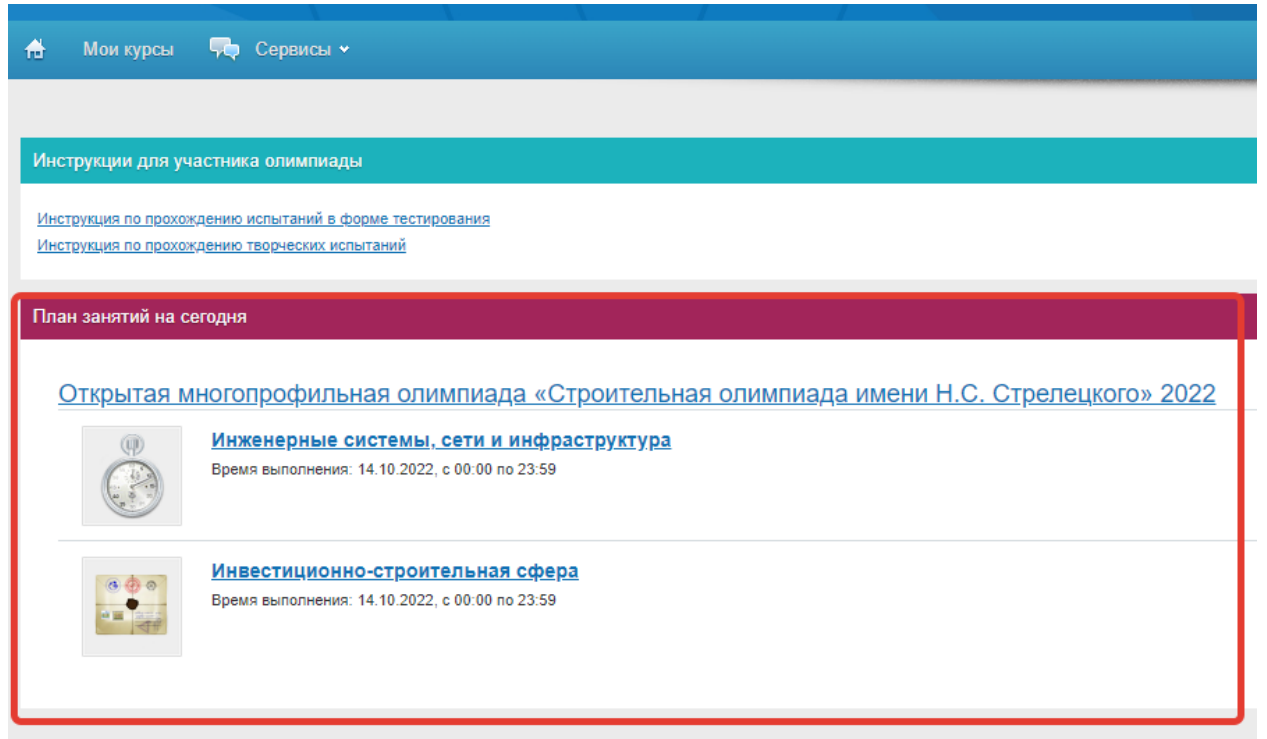

Участнику необходимо выбрать профиль, по которому он приступить к выполнению олимпиадных заданий, нажав на соответствующее название.

Возможны 2 варианта задания.

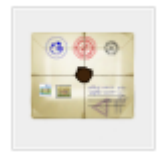

1. Если задание представлено в виде задачи – иконка :

После выбора профиля в открывшемся окне появляется информация о задании:

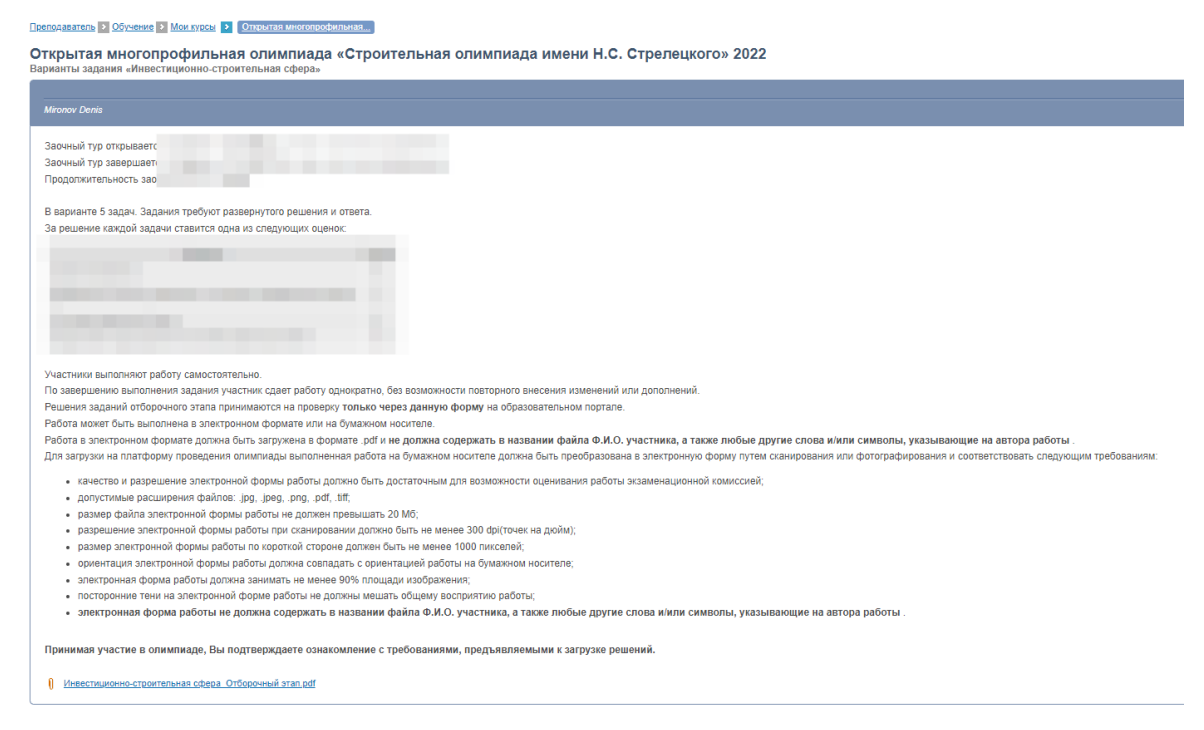

Ознакомившись с критериями оценивания и требованиями, приступайте к выполнению задания, скачав соответствующий файл.

Ответ необходимо загрузить в соответствующую форму. Для этого в поле «Тип

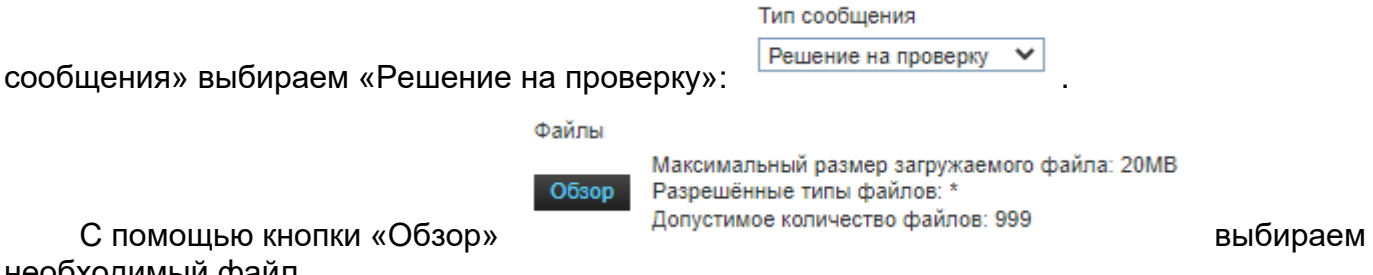

## необходимый файл.

При желании можно написать сопроводительный текст в специальном окне:

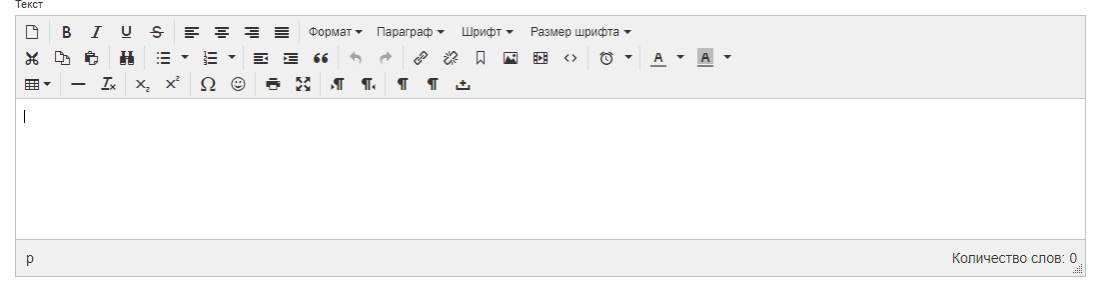

Кнопкой «Добавить» Вы отправляете работу на проверку.

Обращаем ваше внимание, что работа сдается один раз. Следовательно, проверяться будет только первый отправленный файл. **Размер прикрепляемого файла ограничен 20 Мб.**

2. Если задание представлено в форме компьютерного тестирования, Иконка

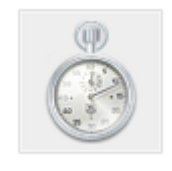

:

При щелчке на занятие с типом «тест» запускается механизм тестирования и на экран выводится заставка с параметрами теста: название теста, режим прохождения, количество вопросов, общее количество попыток, ограничение времени в минутах (если назначено):

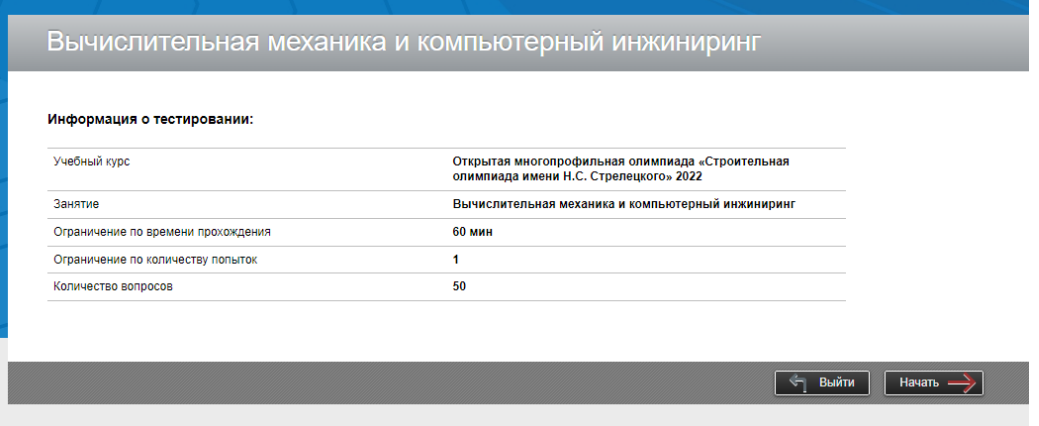

Следует внимательно ознакомиться с параметрами теста и, если готовы его проходить, то нажать кнопку «Ок».

После начала тестирования последовательно предлагаются вопросы разных типов.

Возможные варианты типов вопросов:

- 1. Единственный верный вариант
- 2. Несколько верных вариантов

## Ниже на рисунках показаны примеры вопросов с разными типами:

Пример вопроса типа «Единственный верный вариант»:

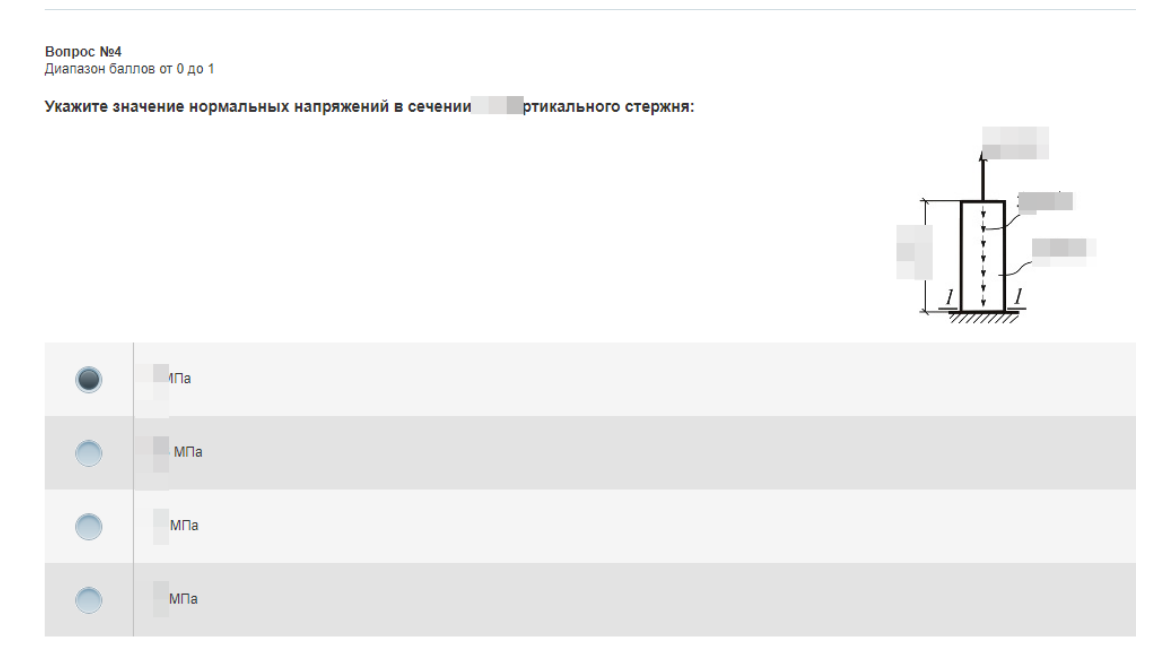

Пример вопроса типа «Несколько верных вариантов»:

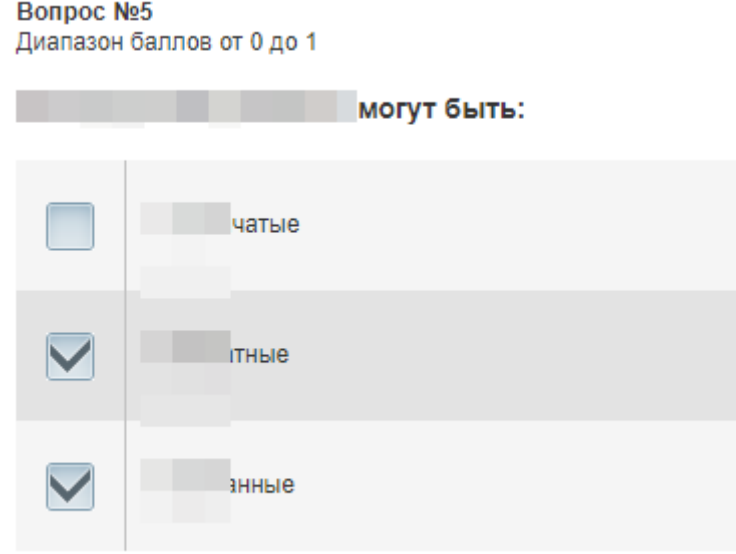

Вверху справа показывается индикатор времени (если тест имеет ограничение по времени):

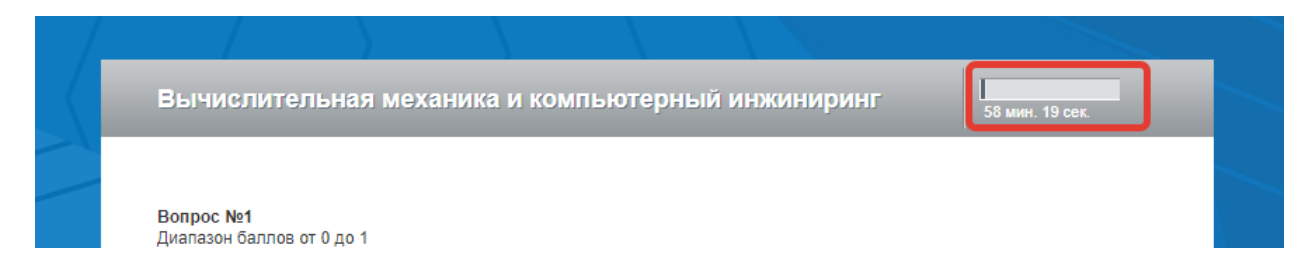

Если время теста выйдет, то тест автоматически завершится с выставлением оценки.

При автоматическом завершении теста полученные ответы будут учтены. Для вычисления оценки вопросы, на которые пользователь не успел дать ответы, будут считаться как отвеченные не верно.

В случае потери соединения с интернетом (или отключения света) при прохождении тестирования, вы **не** сможете войти в систему повторно и продолжить выполнение задания, система учтет только уже указанные вами ответы.

В случае серьезного технического сбоя, произошедшего не по вашей вине и не позволившего вам выполнить олимпиадное задание (отключение электричества на длительное время и т.п.), вы можете обратиться в оргкомитет в течение **3 часов** после завершения олимпиадного состязания с подробным описанием произошедшего. Мы постараемся сделать все возможное для защиты ваших прав и соблюдения интересов. Но вы должны понимать, что даже в случае признания причины уважительной, оргкомитет не всегда располагает возможностью оказать содействие участникам олимпиады, попавшим в такую ситуацию.

После прохождения состязания вы сразу не узнаете, ответы на какие вопросы вы указали правильно, а где ошиблись. Это делается для того, чтобы жюри могло дополнительно проверить ответы на открытые вопросы.

Желаем успехов!